# **Help Guide**

# **RIPM Preservation Series: European and North American Music Periodicals**

October 2013, rev. October 2020

### **Table of Contents**

#### About the Preservation Series

#### Search Mode

How to search

**Basic Search** 

**Advanced Search** 

Advanced Search with Guided Boolean

Sorting and interpreting results

**Search Options** 

Viewing full-text pages

Navigating through citations and pages

### Browse Mode

Selecting issues

Viewing journal pages

Citation Bar

Page manipulation

## **Save and Print**

### Terms and Conditions of Use

\* \* \*

#### **About the Preservation Series**

The Preservation Series: European and North American Music Periodicals is a full-text database of music periodicals originally published between ca. 1800 and 1960. The Preservation Series differs from the RIPM Retrospective Index to Music Periodicals with Full Text (RFT) by the journals treated and the method of access. The Preservation Series contains journals **not** treated in RFT.

The Preservation Series searches the full text of the journals themselves, without aid of an index such as found in RFT. The Preservation Series thus offers an economical method to provide

access to long-running journals, journals in additional languages, and journals which treat specific aspects of music. For more information: <a href="https://ripm.org/?page=twoseries">https://ripm.org/?page=twoseries</a>

### **SEARCH**

### **How to Search**

Any query of the RIPM Preservation Series results in a search of the original text and not a citation database.

Below is a list of useful tips for searching the Preservation Series.

- 1. Search terms both in the original language and in translation. For example, a critic writing in English may refer either to an opera in its original language (Wagner's *Die Fliegende Hollander*), in translation (The Flying Dutchman) or in an abbreviated format (Dutchman).
- 2. Wherever possible, choose nouns and names (individuals, institutions, places) rather than concepts or subjects. Unlike the RIPM Retrospective Index, the Preservation Series does not contain editorial content describing the context in which the search term(s) appears.
- 3. Use limiters such as date, language, or journal title to focus a search. Use Advanced Search with Guided Boolean limiters to further refine searches. There are more than 44,000 pages on which the name "Beethoven" appears in the Preservation Series's first release, a number that will increase substantially with updates.

# Basic Search

Basic Search contains two fields: keyword and language.

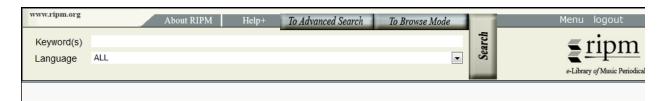

### Advanced Search

Advanced Search adds fields for Year and Periodical Title.

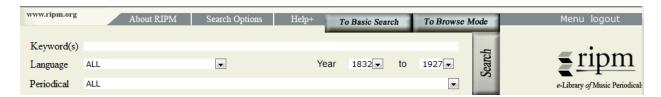

# Advanced Search with Guided Boolean Option

Guided Boolean transforms the single keyword field into four fields that facilitate using Boolean search delimiters. Guided Boolean searches are selected through the Search Options screen.

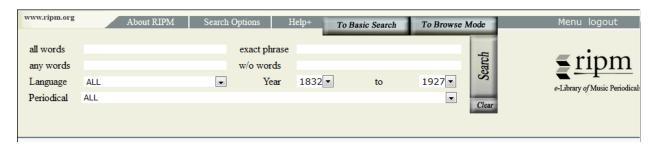

# Sorting and Interpreting Results

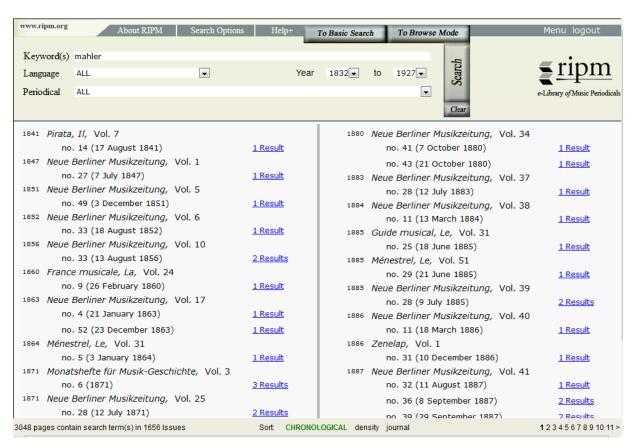

# Each search result, lists the number of times the search term(s) appears in a given issue.

Result links, when clicked, display the first page in the cited issue on which the search term(s) is found. Each additional click views the next page on which the search term appears. (See below, "Viewing Journal Pages")

There are three sort options:

- **Chronological**: results are sorted in "oldest first" or "newest first". The default is "oldest first;" "newest first" can be selected in the Search Options Box.
- **Density:** results are sorted by the number of times a search term(s) appears in an issue. The density search facilitates access to those issues and pages that may be the most relevant.
- **Journal Title:** results are sorted chronologically by journal title, "oldest first" or "newest first". "Oldest first" is the default; "newest first" can be selected in the Search Options Box.

# Search Options Box

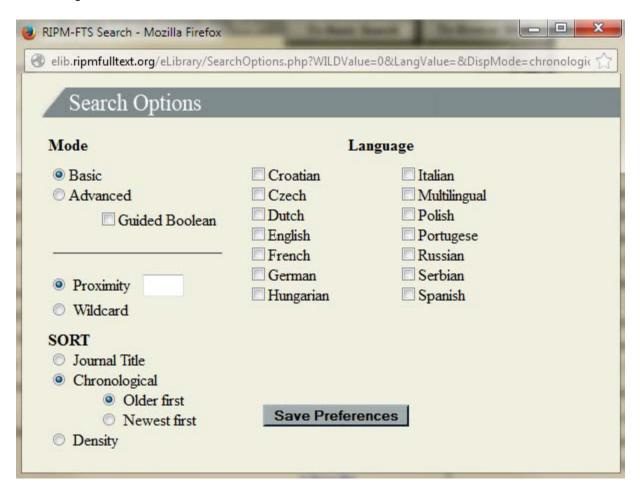

The Search Options screen offers a number of user-selected options.

**Mode:** Basic or Advanced Search Mode can be selected as a default. Note that Advanced Search Mode includes a Guided Boolean option. If selected this automatically modifies the search interface to include four fields rather than the single keyword field.

- **Proximity:** when searching multiple keywords, the proximity value sets the number of <u>characters</u> (not words) allowed between two or more terms searched. For example: a search for "Berlioz Harold" will recall pages where the term "Berlioz" is found within 100 characters of the term "Harold." This number can be adjusted as required.
- Wildcard: Includes all letters that follow a given search term. A Wildcard search for Mozart would include Mozart's Mozart'schen, Mozarts and Mozartdenkmals, Mozartstiftung, Mozarteums, Mozartfest, etc.
- **Sort:** The default sort can be set to Chronological, Density, or Journal Title.
- Language: Select one, several or all languages to search.

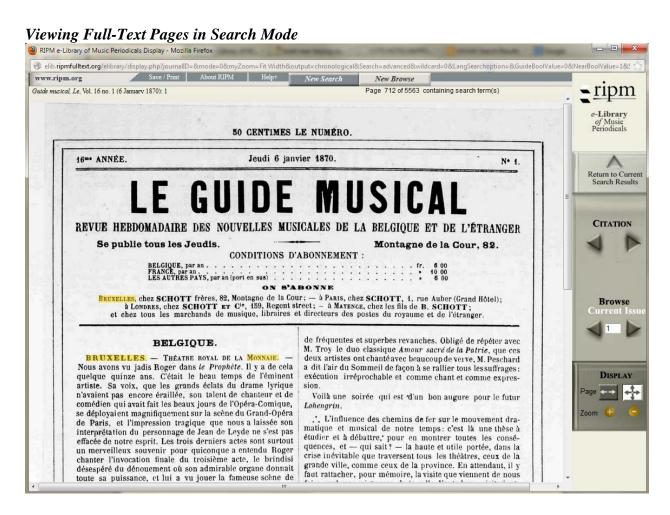

The Preservation Series Page View Window

Each full-text page is viewed in the Preservation Series Page View Window. In Search Mode, the search term is highlighted in yellow on the full-text page. When searching for multiple terms, those in close proximity are highlighted in blue. All other results on this page are highlighted in yellow.

# Navigating through Citations and Pages

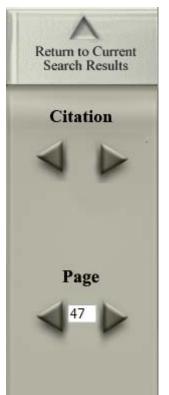

When viewing full-text pages in Search Mode, the arrows beneath "Citation" (below left) will display the next or previous page in which the search term(s) is found from the list of search results.

The "Page" arrows allow the user to view the next or previous page. One may also type in a page number <u>within the current issue</u>. This is particularly useful when an article on one page continues on another several or many pages later in the issue.

## **BROWSE**

To browse journals, select a journal title, year of publication, and volume number. This generates a list of issues. Each full-text issue can be accessed by clicking on the appropriate link.

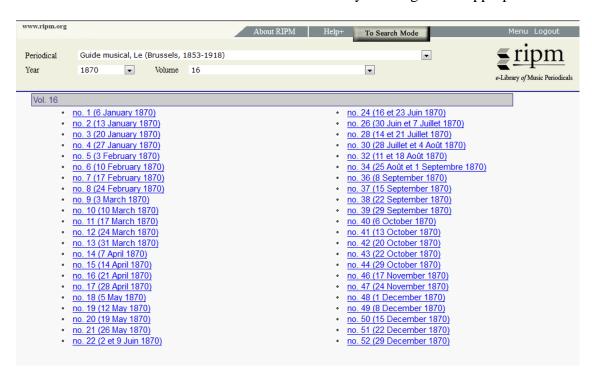

Viewing Journal Pages in Browse Mode

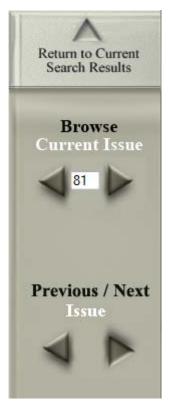

In Browse Mode, one may browse within the current issue by using the "Browse Current Issue" arrows. One may also type in a page number within the current issue. This is particularly useful when an article on one page continues on another several or many pages later in the issue.

One may also move to the next or previous issue using the "Previous / Next Issue" arrows.

When viewing pages in Browse Mode, the first page of the selected issue is displayed.

# Page Manipulation

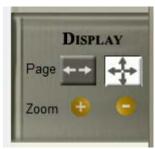

Full-text pages can be resized to fit the width of the screen ( ) or to view the full page ( ). One can zoom in and out of pages manually using the ) and buttons.

## Citation Bar

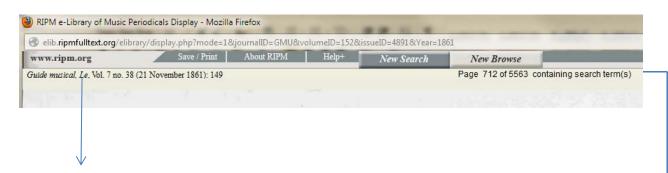

On the top left-hand corner above each journal page, a citation appears containing the journal title, volume and issue numbers, date, and number of the page being viewed.

On the top right-hand corner above each journal page, a counter displays the number of pages on which the search term(s) appears and the page currently being viewed.

The Save/Print button opens the Save/Print screen (see below).

#### Save and Print

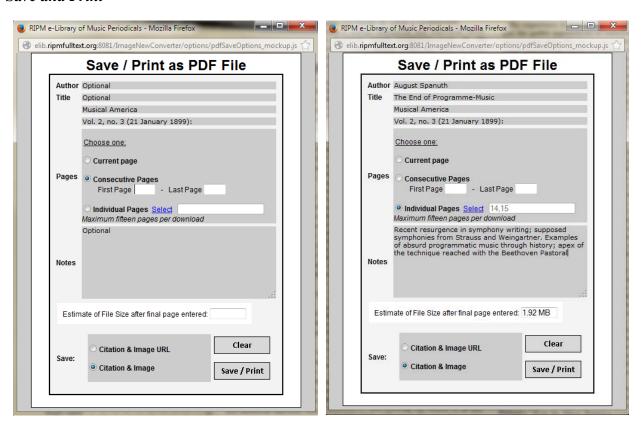

Save / Print Window without user-added information

Save / Print Window with user-added information

Each download page or set of pages is introduced with a citation page that automatically contains the journal title, date, volume and issue number. One may insert additional bibliographic information (article title, name of author) in the save/print box. This additional information will be added to the citation page accompanying each downloaded item. example

- (i) To save or print the current page, click on the disk icon and then click "Save."
- (ii) To save or print consecutive pages, enter the page numbers and click "Save."
- (iii) To save or print individual pages, click on "Select" and choose pages from the menu. Then click "Save." example

An estimate of the file size will be generated and users may opt to download either the citation and images, or, a citation and image URL (if the file size is large).

A user notes field is also included.

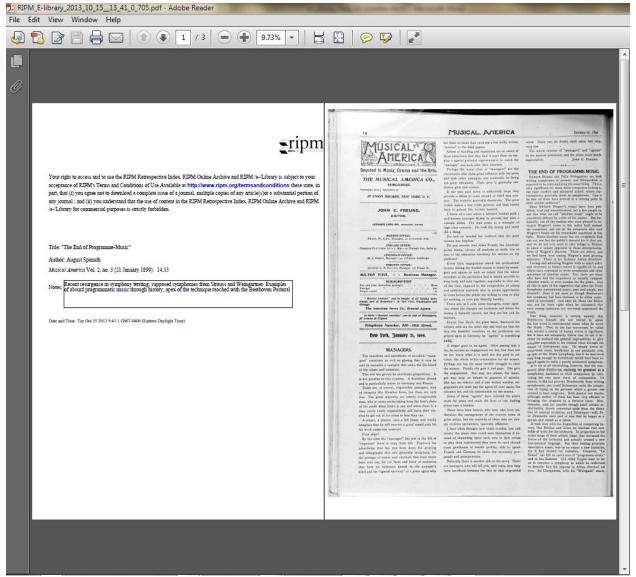

PDF file with citation page

## Terms and Conditions of Use

Use of the RIPM Preservation Series is governed by RIPM's Terms and Conditions of Use, available at <a href="http://www.ripm.org/termsandconditions">http://www.ripm.org/termsandconditions</a>. By accessing and/or using the RIPM *e*-Library, the Retrospective Index to Music Periodicals, and/or the RIPM Online Archive of Music Periodicals (Full-Text), you accept and agree to abide by these Terms and Conditions of Use.